## **Reacting to reviewer's feedback**

After the reviewer informs that he/she has completed the review, the author can react to the reviewer's comments.

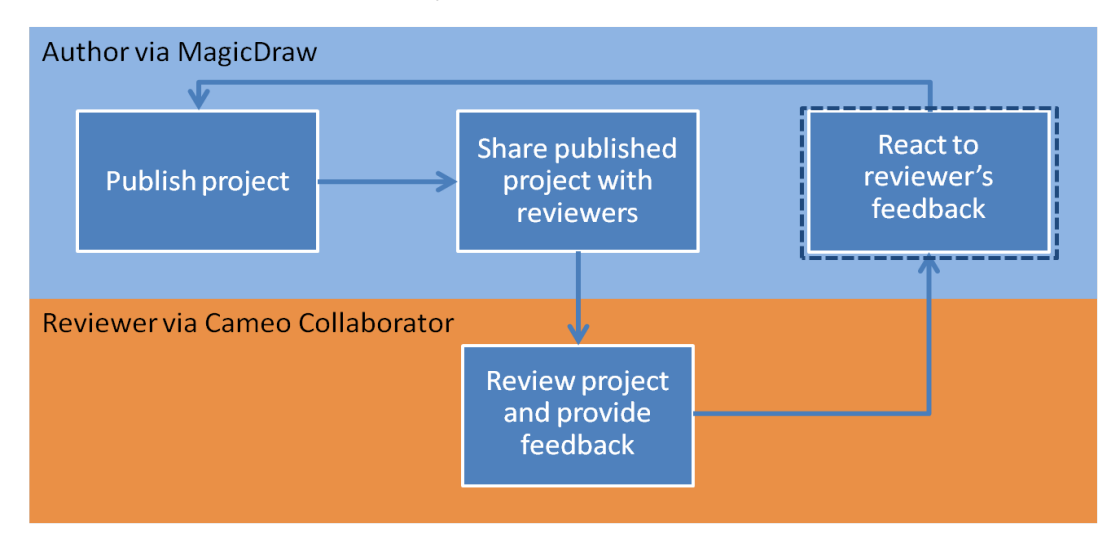

**Cameo Collaborator 18.0 SP3** and later versions of the tool do not support Internet Explorer 9. Make sure you open a published project using another **iternet brow** 

## To react to reviewer's feedback

- 1. Open the reviewed project in Cameo Collaborator.
- 2. In the **[Comments](https://docs.nomagic.com/display/CC190SP2/Comments+pane)** pane, select to show only [unresolved comments](https://docs.nomagic.com/display/CC190SP2/Comments+pane#Commentspane-filters).
- 3. Read new comments. They are darker and a little bigger.
- 4. Read each unresolved comment and:
	- a. Click it to open the [content pane](https://docs.nomagic.com/display/CC190SP2/Content+pane) of the commented item. The commented item is also selected in the **[Navigation](https://docs.nomagic.com/display/CC190SP2/Navigation+pane)** pane.
	- b. Do either:
		- Fix the appropriate part of the model in your model editor, for example, MagicDraw, and reply to the the comment informing the reviewer about the updates.

 $\Omega$ <sub>open the commented item in your model editor, click the **Open in Model Editor** property value on the [content pane.](https://docs.nomagic.com/display/CC190SP2/Content+pane)</sub>

- Reply comments that need clarification or further discussion.
- 5. When you are done, [republish the project](https://docs.nomagic.com/display/CC190SP2/Publishing+projects+to+Cameo+Collaborator) and inform the reviewer so that he/she could make another round of review.

## **Related pages**

- [Reviewing project and providing feedback](https://docs.nomagic.com/display/CC190SP2/Reviewing+project+and+providing+feedback)
- [Working with comments](https://docs.nomagic.com/display/CC190SP2/Working+with+comments)